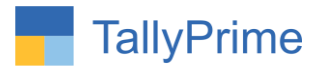

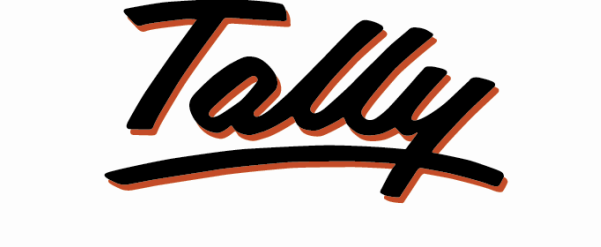

# POWER OF SIMPLICITY

# **BOM vs Actual Consumption Variance Report for**

# **Manufacturing Entry– 1.0**

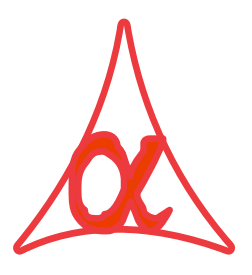

## **Alpha Automation Pvt. Ltd.**

### **Head Office**

104-The Grand Apurva, Nr. Hotel Fortune Palace,

Nr. Dig jam Circle, Airport Road - JAMNAGAR –Gujarat (India)

Phone No. : +91-288-2713956/57/58, 9023726215/16/17/18/, 9099908115, 9825036442

Email : mail@aaplautomation.com

#### **Branch Office**

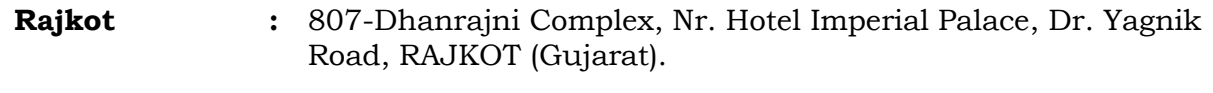

**Gandhidham :** 92-GMA Building, 2nd Floor, Plot No. -297, Sector-12B. GANDHIDHAM (Gujarat)

BOM vs Actual Consumption Variance Report for Manufacturing Entry -1.0 Page 1

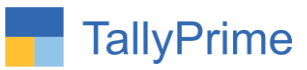

© 2020 Alpha Automation Pvt. Ltd. All rights reserved.

Tally, Tally 9, Tally9, Tally.ERP, Tally.ERP 9, Shoper, Shoper 9, Shoper POS, Shoper HO, Shoper 9 POS, Shoper 9 HO, TallyDeveloper, Tally.Server 9, Tally Developer, Tally. Developer 9, Tally.NET, Tally Development Environment, TallyPrime, TallyPrimeDeveloper, TallyPrime Server, Tally Extender, Tally Integrator, Tally Integrated Network, Tally Service Partner, TallyAcademy & Power of Simplicity are either registered trademarks or trademarks of Tally Solutions Pvt. Ltd. in India and/or other countries. All other trademarks are properties of their respective owners. Version: Alpha Automation Pvt. Ltd/ BOM vs Actual Consumption Variance Report for Manufacturing Entry/ 1.0/May -2024.

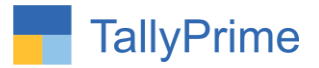

# **BOM vs Actual Consumption Variance Report for**

## **Manufacturing Entry– 1.0**

### **Introduction**

In manufacturing entries, the comparison between Bill of Materials (BOM) and actual consumption is very important. The BOM outlines the materials required for production, while actual consumption reflects Actual Usage of the Material during Production. Discrepancies indicate potential inefficiencies like over/under utilization of resources.

### **Benefits**

- Helps in analyzing BOM versus actual consumption enabling to identify areas for improvement, optimize resource allocation, enhance quality control measures
- Useful to generate all manufacturing voucher variance report in one report and also single voucher report during entry.
- User can filter report by  $f12$  configure button given.

### **What's New?**

Computable With Tally Prime.

#### **Important!**

Take back up of your company data before activating the Add-on.

Once you try/purchase an Add-on, follow the steps below to configure the Add-on and use it.

#### **Installation**

- 1. Copy the TCP file in TallyPrime Folder.
- 2. Gateway of Tally  $\rightarrow$  F1 (Help) $\rightarrow$  TDL & Add-on  $\rightarrow$  F4 (Manage Local TDL)  $\rightarrow$  Select Yes in Load TDL on Startup and give the file name of TCP File. After pressing the Enter Key will show TDL Status which should be as Loaded.

#### **System requirements:**

No additional hardware / software infrastructure is required for executing and operation this applications module

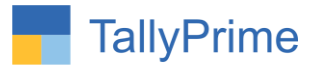

### **1. Activate the Add-on.**

#### *For Tally Prime Release 1.0*

Go to **Gateway of Tally**  $\rightarrow$  **F1: Help**  $\rightarrow$  **TDL & Add-On**  $\rightarrow$  F6: Add-On Features. Alternatively, you may press **CTRL + ALT + T** from any menu to open TDL Management report and then press **F6: Add-On Features**

Set "Yes" to the option "Enable BOM vs Actual Consumption Variance Report for Manufacturing Entry?"

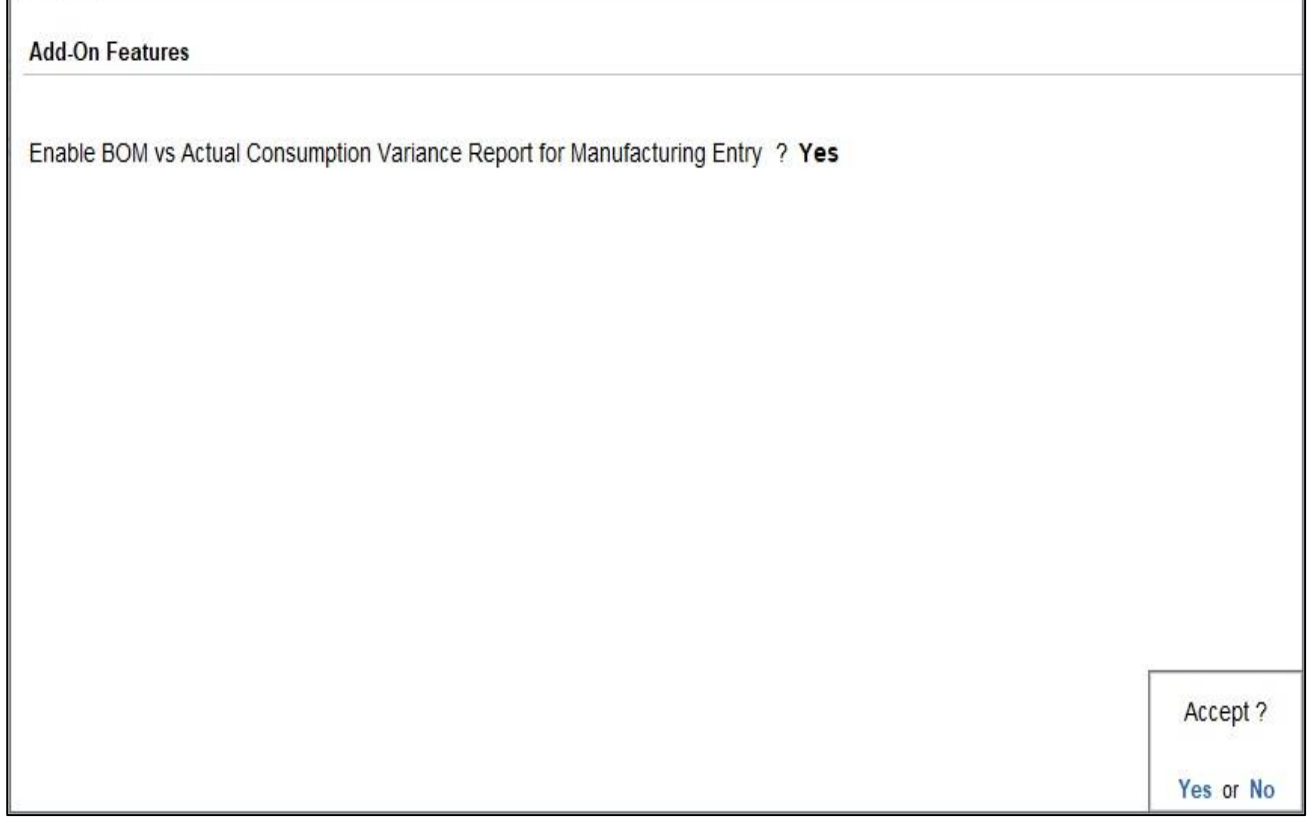

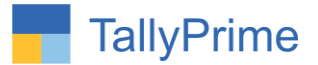

2. Go to Gateway of Tally  $\rightarrow$  Alter  $\rightarrow$  Stock item  $\rightarrow$  Create BOM as shown **below.** 

#### BoM Name 4 GB RAM ĝ Components of Computer Unit of manufacture **I** nos Item Quantity 1 nos **KEYBOARD MOUSE**  $1<sub>nos</sub>$ CPU 1 nos **MONITOR** 1 nos **PRINTER** 1 nos

### **3. Create manufacturing journal voucher of above BOM created stock item.**

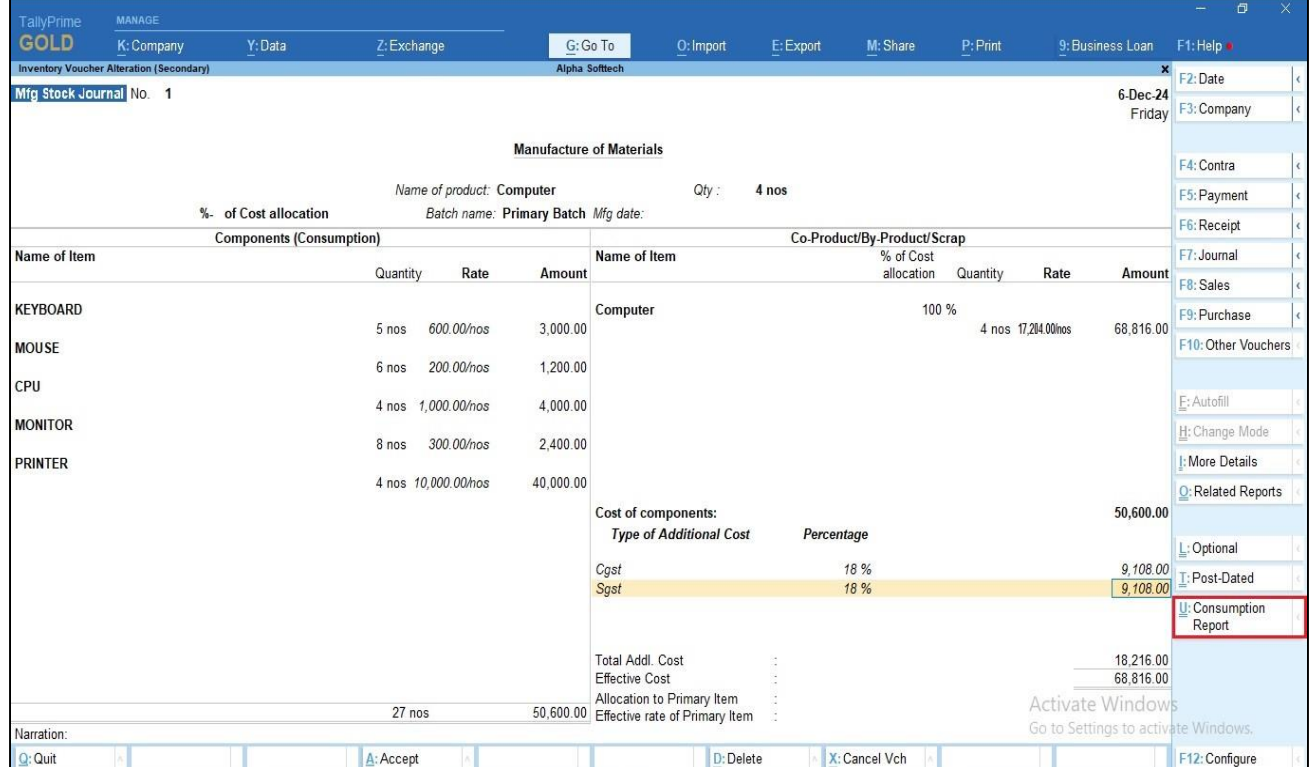

Click on button consumption report as shown below.

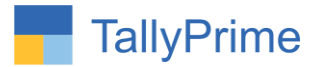

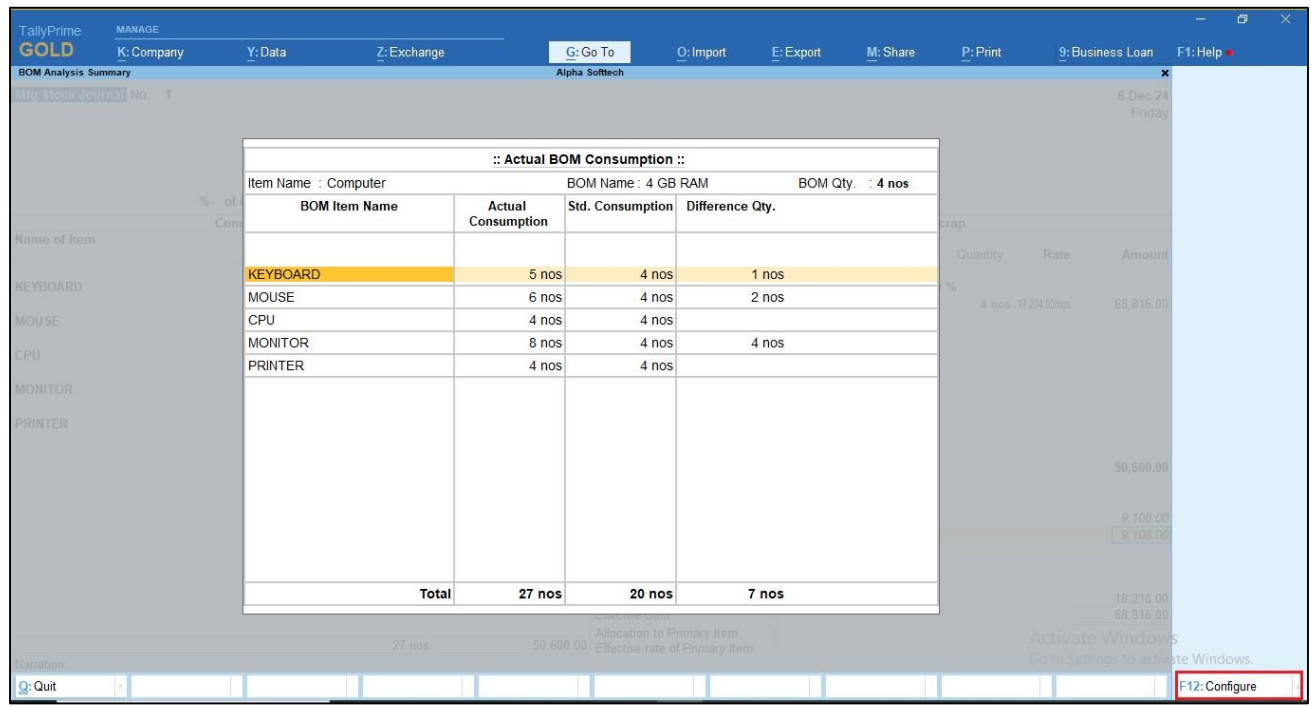

#### **4. Consumption report is display as shown below.**

**5. Click on f12 – Configure button to know more details of consumption report set yes to option as per your requirement** 

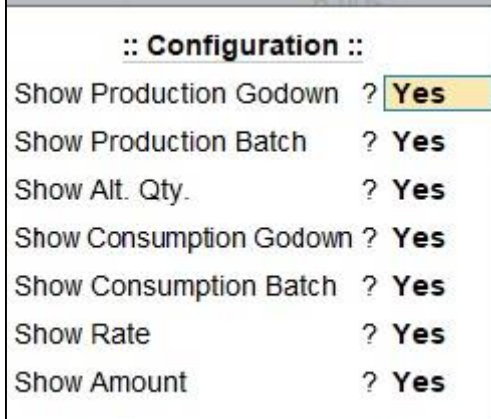

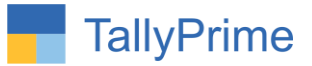

### **6. As per the above configuration the consumption report is shown as below.**

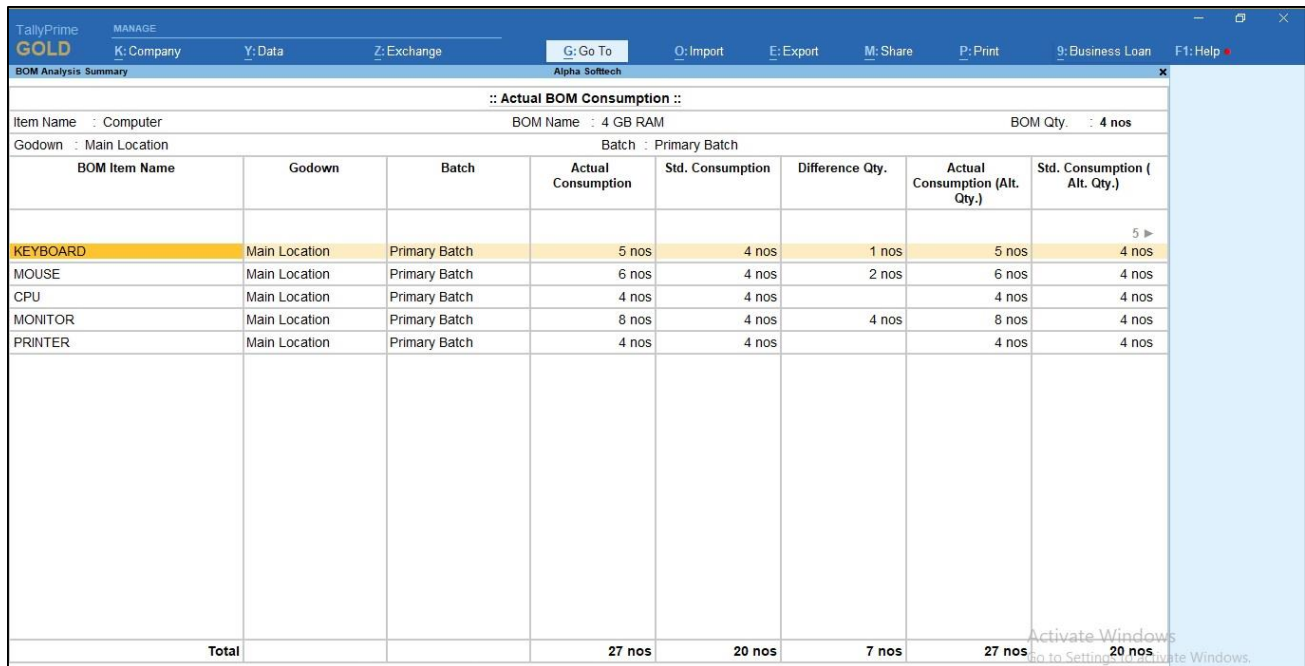

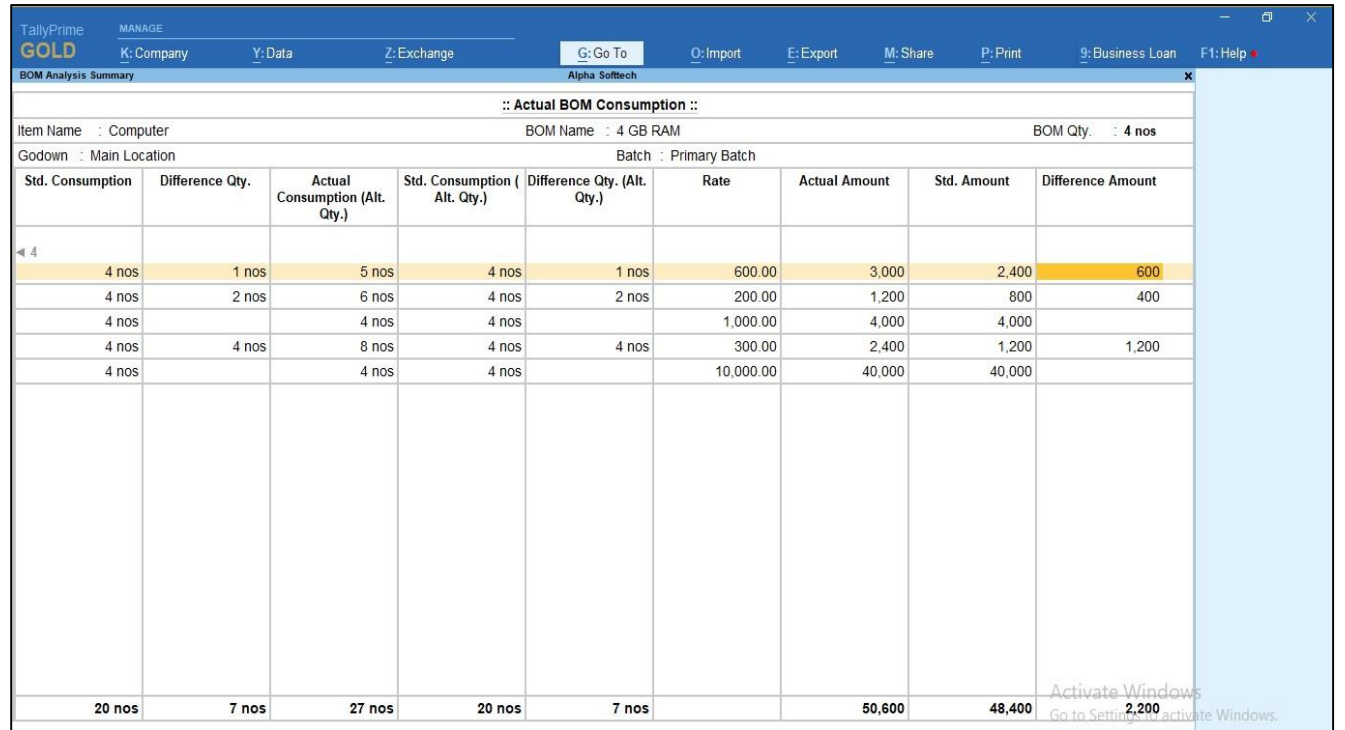

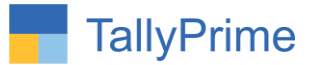

## 7. Go to gate way of tally  $\rightarrow$  Inventory books  $\rightarrow$  BOM vs Consumption **Variance Report**

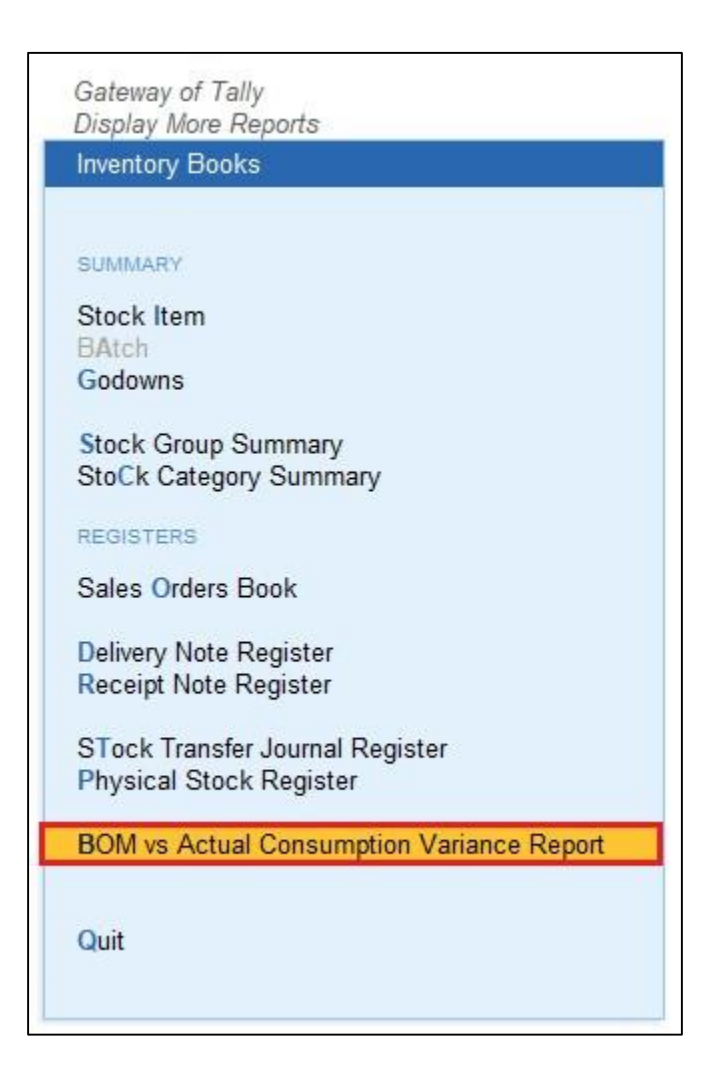

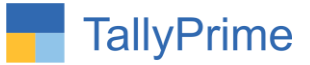

## **8. BOM vs Consumption Variance Report of multiple Mfg. voucher report is display as shown below.**

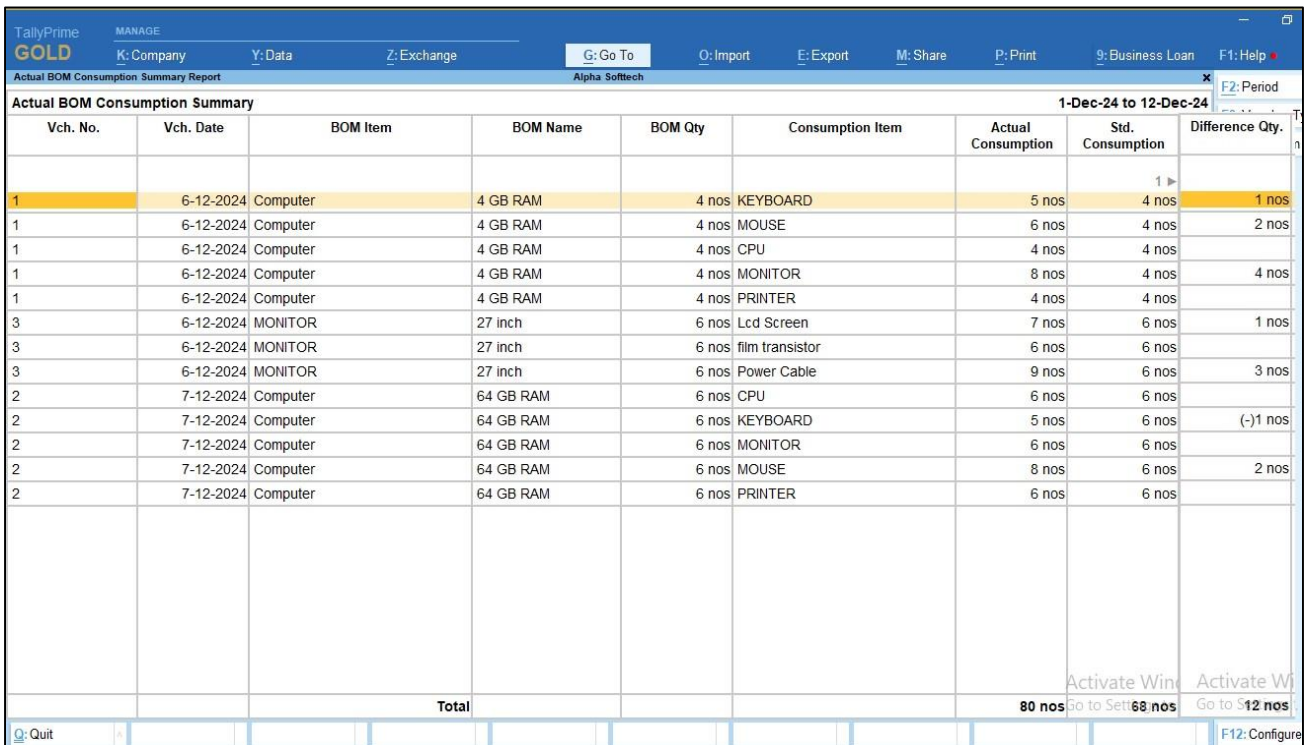

## **9. Click on f12 – Configure button to know more details of consumption report set yes to option as per your requirement**

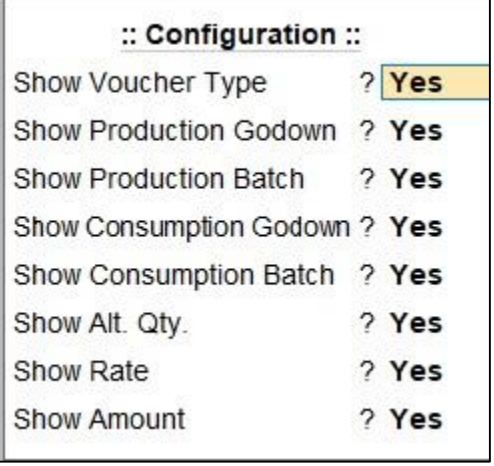

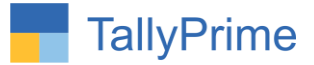

## **10. As per the above configuration the BOM vs Consumption Variance Report of multiple Mfg. voucher report is shown below.**

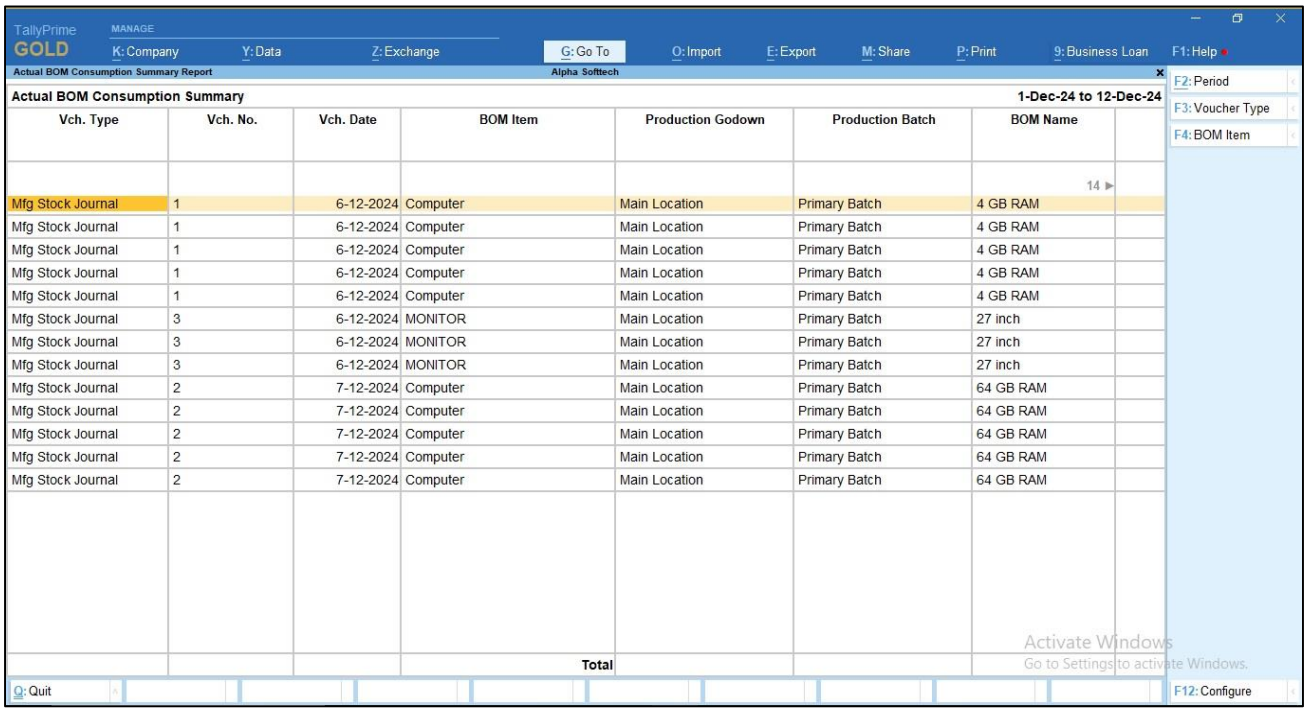

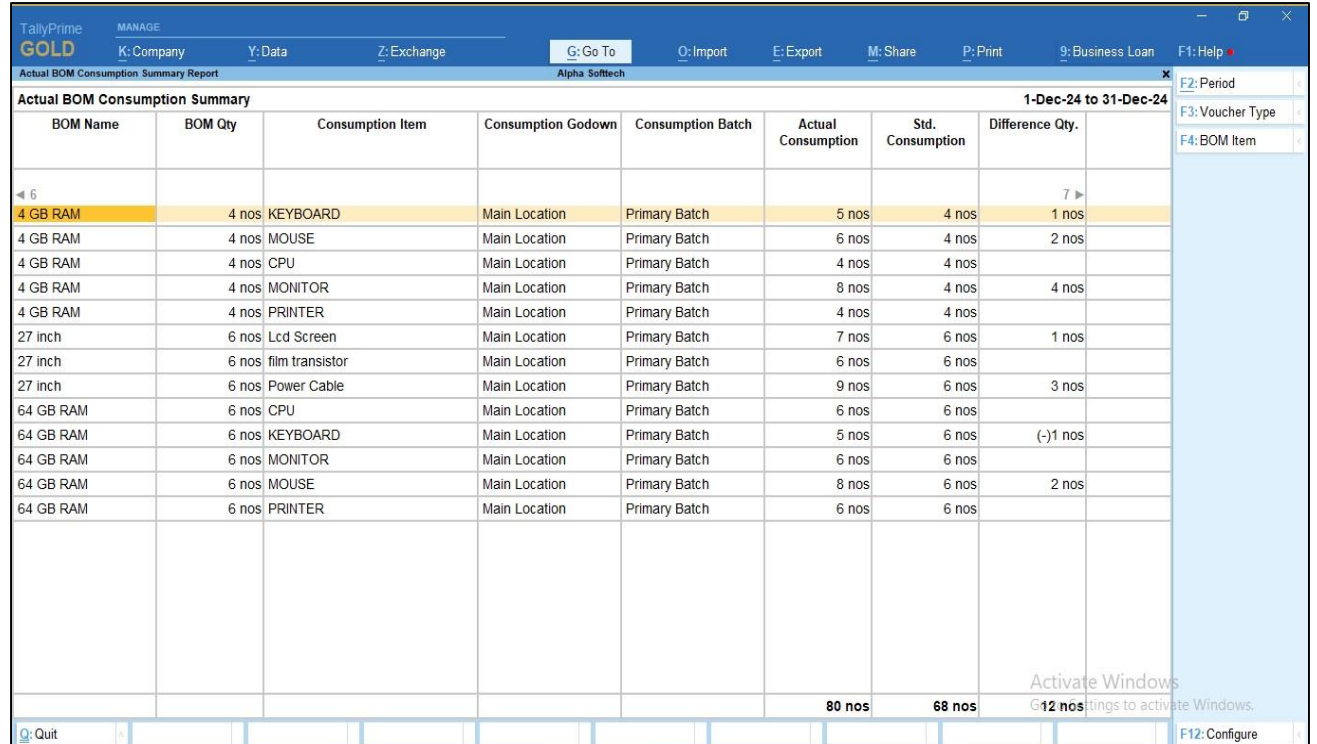

BOM vs Actual Consumption Variance Report for Manufacturing Entry - 1.0 Page 10

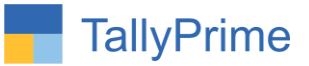

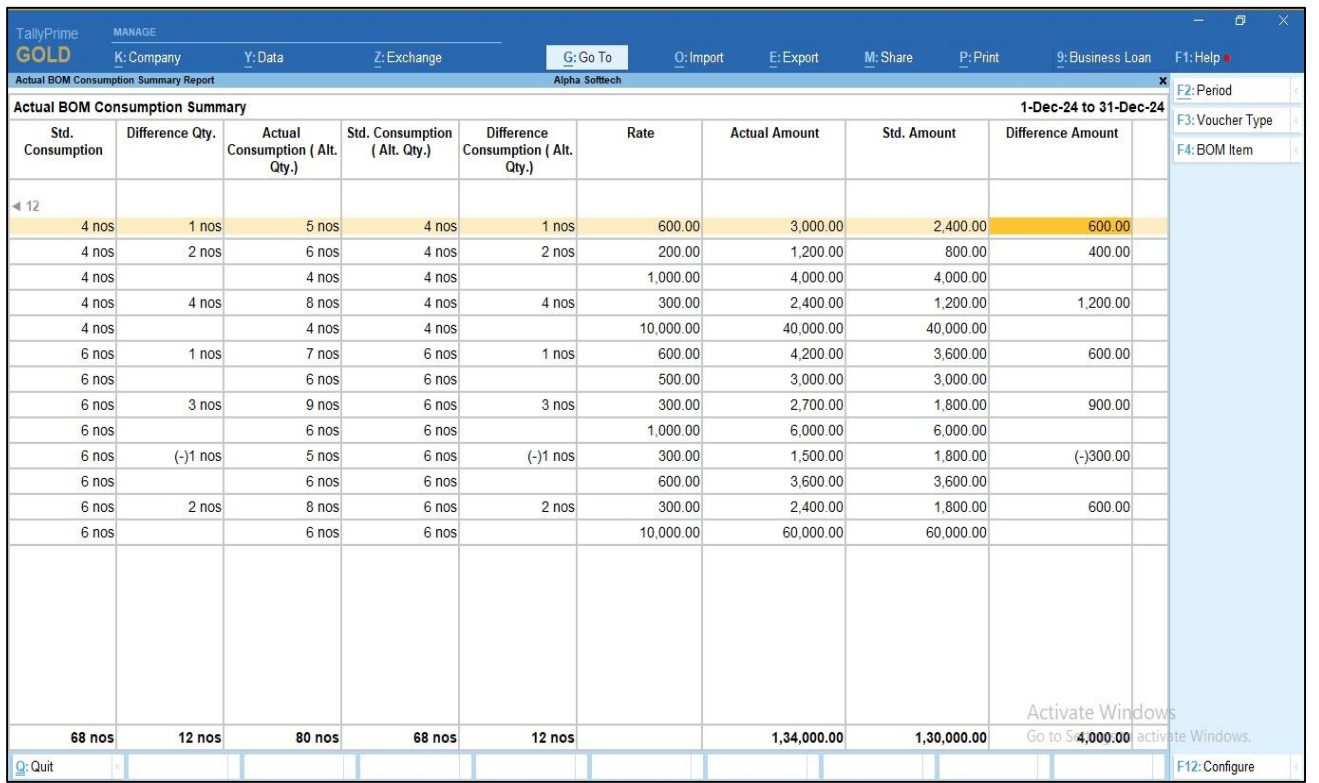

#### **11. User can filter the report as per the voucher type and BOM item**

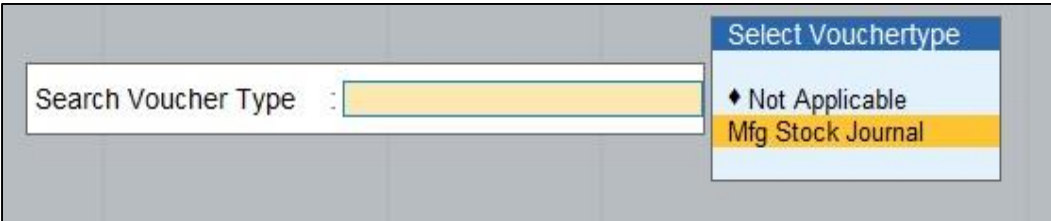

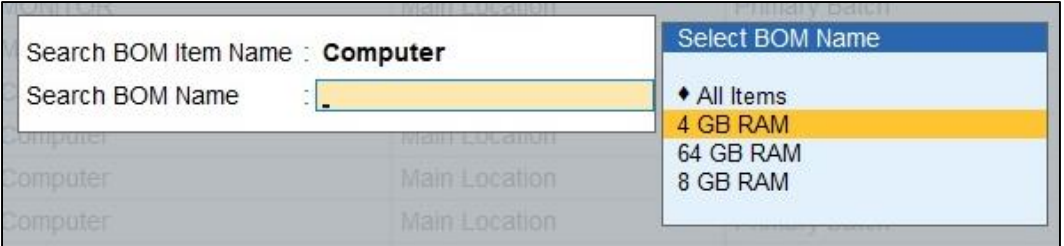

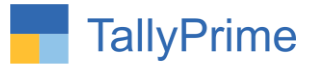

## **12. As per the above selection the BOM vs Consumption Variance Report of Mfg. voucher report is shown below.**

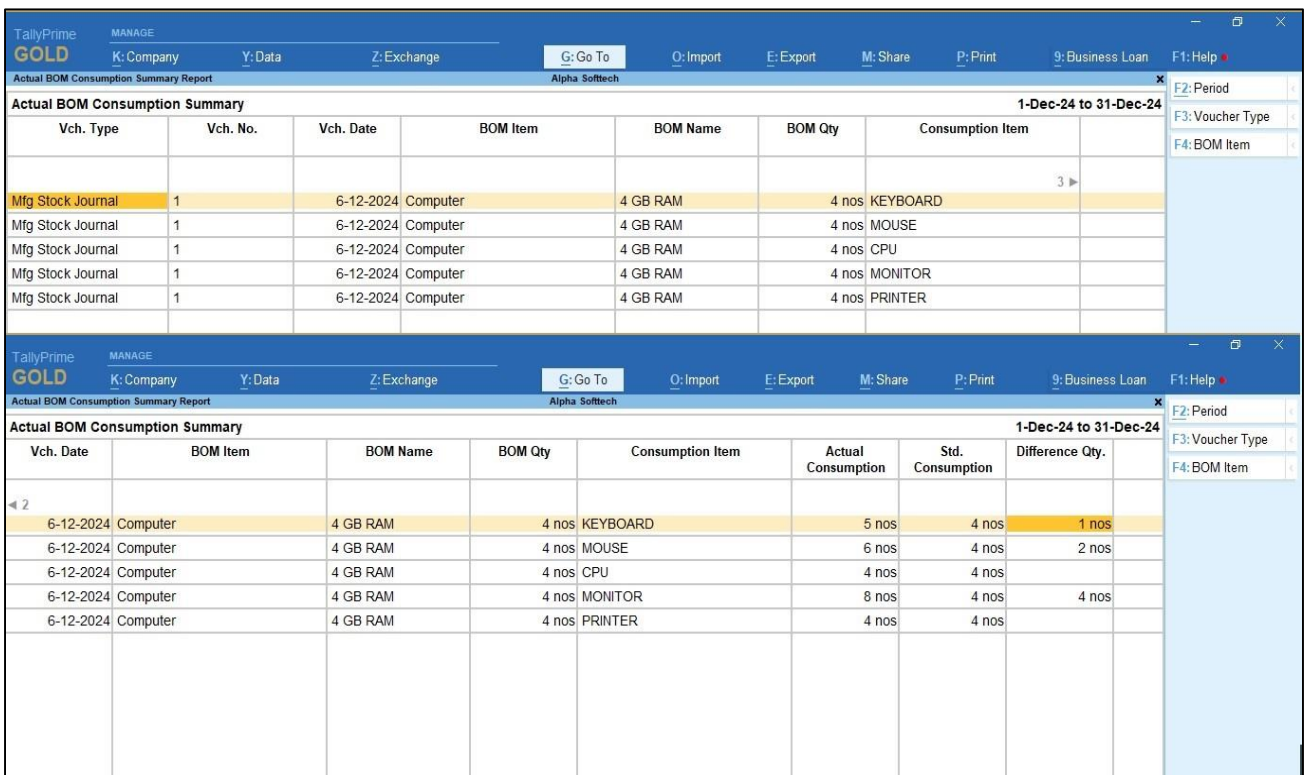

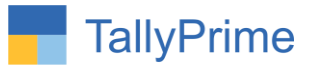

# FAQ

#### **Which version/release of Tally Prime does the add-on support?**

This add-on will work only from Tally Prime Release 1.0 onwards.

#### **How will I get support for this add-on?**

For any functional support requirements please do write to us on mail@aaplautomation.com or call us at +91-288-2713956/57/58, +91- 9023726215/16/17/18, 9099908115, 9825036442.

### **If I need some enhancements / changes to be incorporated for the add-on, whom should I contact?**

Please to write to us on mail@aaplautomation.com with your additional requirements and we will revert to you in 24 hours.

#### **Will new features added be available to us?**

We offer one year availability of all support and new features free of cost. After one year, nominal subscription cost will be applicable to you to continue to get free support and updates.

#### **What will happen after one year?**

There is no fixed annual charge to be payable mandatory. However if any changes are required in our Add-On to make compatible with New Release of Tally cPrime then the modification Charges will be applied.

#### **I am using a multi-site. Can I use the same Add-on for all the sites?**

No, one Add-on will work only for 1 site. You need to purchase again if you want to use the same Add-on for more sites.

#### **TDL Management screen shows errors with the Add-on. What do I do?**

Check whether the error is because of the Add-on or because of clashes between 2 TDLs (An add-on is also a TDL). In case of clashes, disable one or more TDLs and check which TDL has the error. If the Add-on has a problem, you can report it to us.

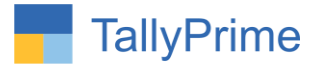

**My Tally went into educational mode after installing the add-on. What do I do?** Go into **Gateway of Tally Press F1 (Help) TDL & Add-on Press F4 and** remove the Add-on from the list and Restart Tally.